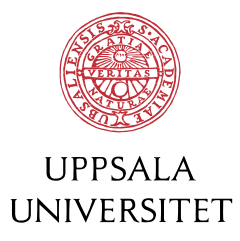

# Efter tentan - Resultat

#### För att kolla resultat och betyg på en tenta

Logga in som vanligt på exam.uu.se med din studentinloggning och klicka på mellanfliken "Arkiv"

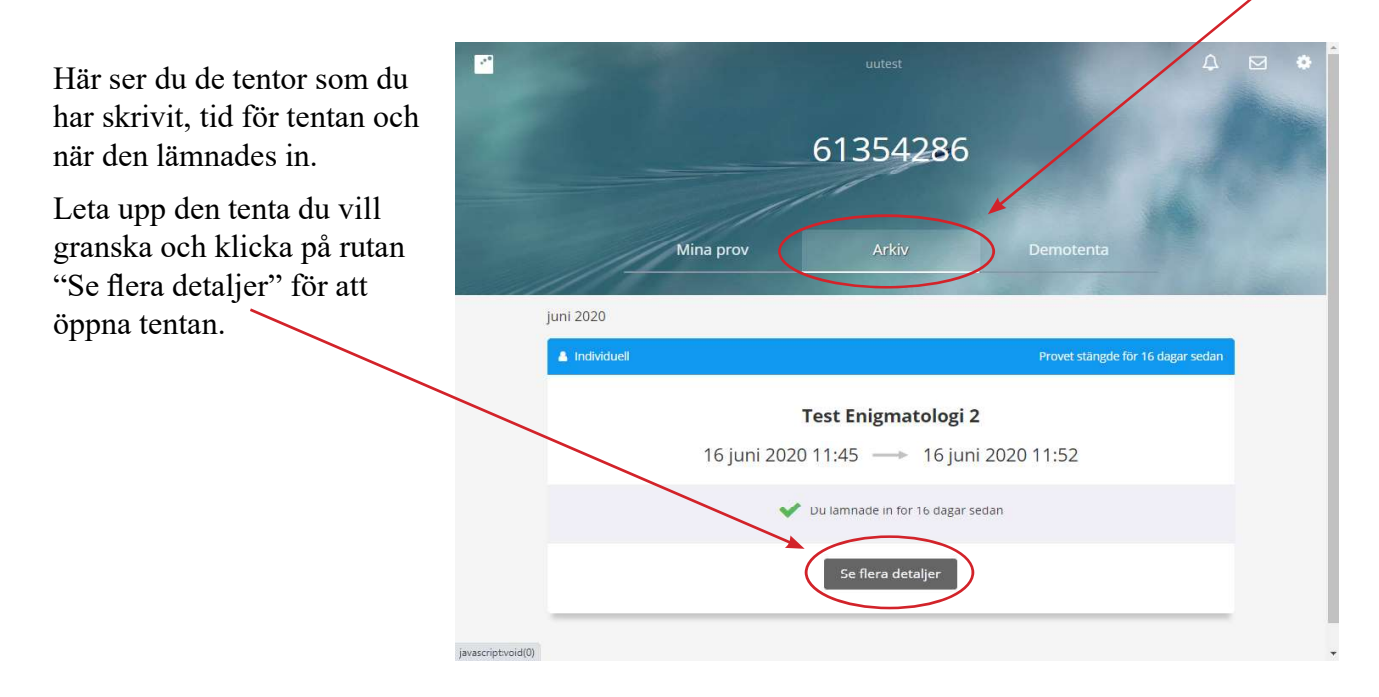

#### Tentans förstasida i arkivet

Här kan du se betyget du fått och det finns länk till eventuella kommentarer som den rättande läraren lämnat på dina svar. Observera att läraren kan välja att inte publicera något betyg här. Det kan till exempel bero på att tentan är ett delmoment och skall sambedömas med andra moment för en samlad betygssättning.

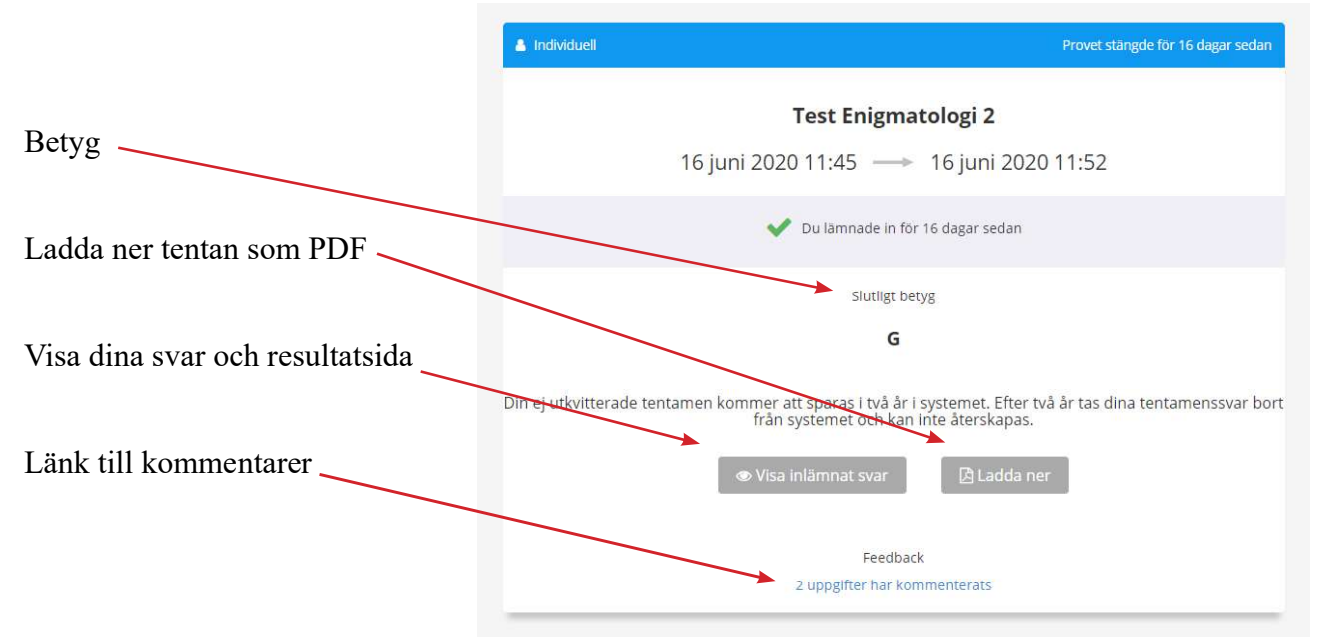

## Svar på frågorna

När du klickar på "Visa inlämnat svar" så öppnas din besvarade tenta. Du navigerar i den precis som under själva skrivningen, antingen med pilarna i nedre högra hörnet, eller genom att klicka direkt på frågenumret i navigationsfältet i sidfoten.

På bilden är vi på fråga 1. Det svar som studenten har givit är markerat med blått. Att det tyvärr är fel svar indikeras med en röd punkt med kryss. Det korrekta svarsalternativet är markerat med en grön bock.

I vissa fall väljer den examinerande läraren att inte visa vilka svar som är korrekta. I dessa fall kan man vara se vad man svarat - inte om det är rätt eller fel svar.

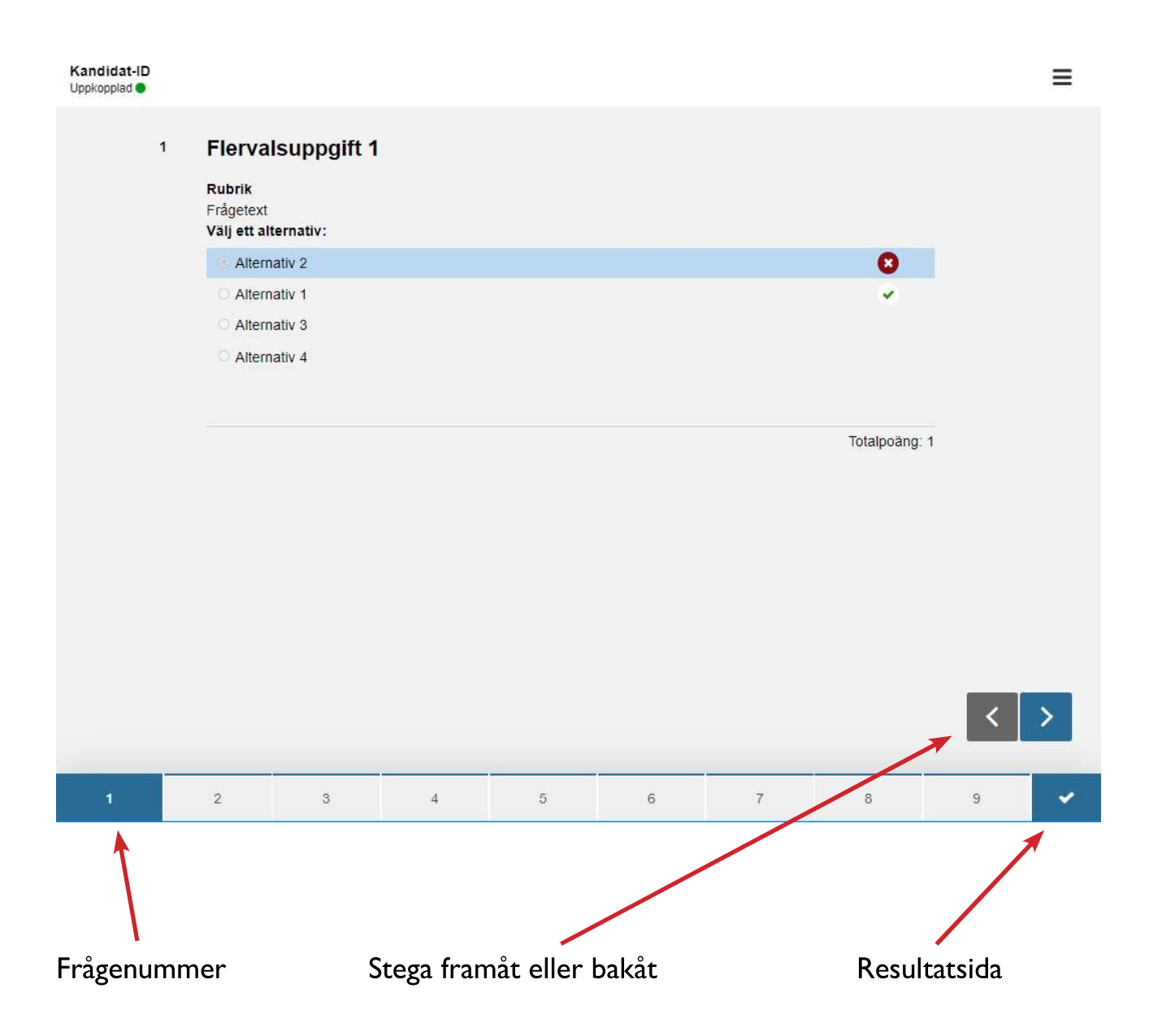

#### **Resultatsida**

Sist i tentan finns resultatsidan. Dit kommer man genom att stega fram förbi sista frågan, eller genom att klicka direkt på den sista rutan i sidfotens navigationsfält - den med en bock.

Här får man en sammanfattning av tentaresultatet. Antal poäng av antal möjliga, och även hur många poäng som givits per fråga.

I de fall den examinerande läraren valt att inte visa vilka svar som är korrekta så finns ingen sammanfattning eller redovisning av rätt eller fel svar på resultatsidan. En besvarad fråga indikeras i dessa fall med en blå bård till vänster om frågan.

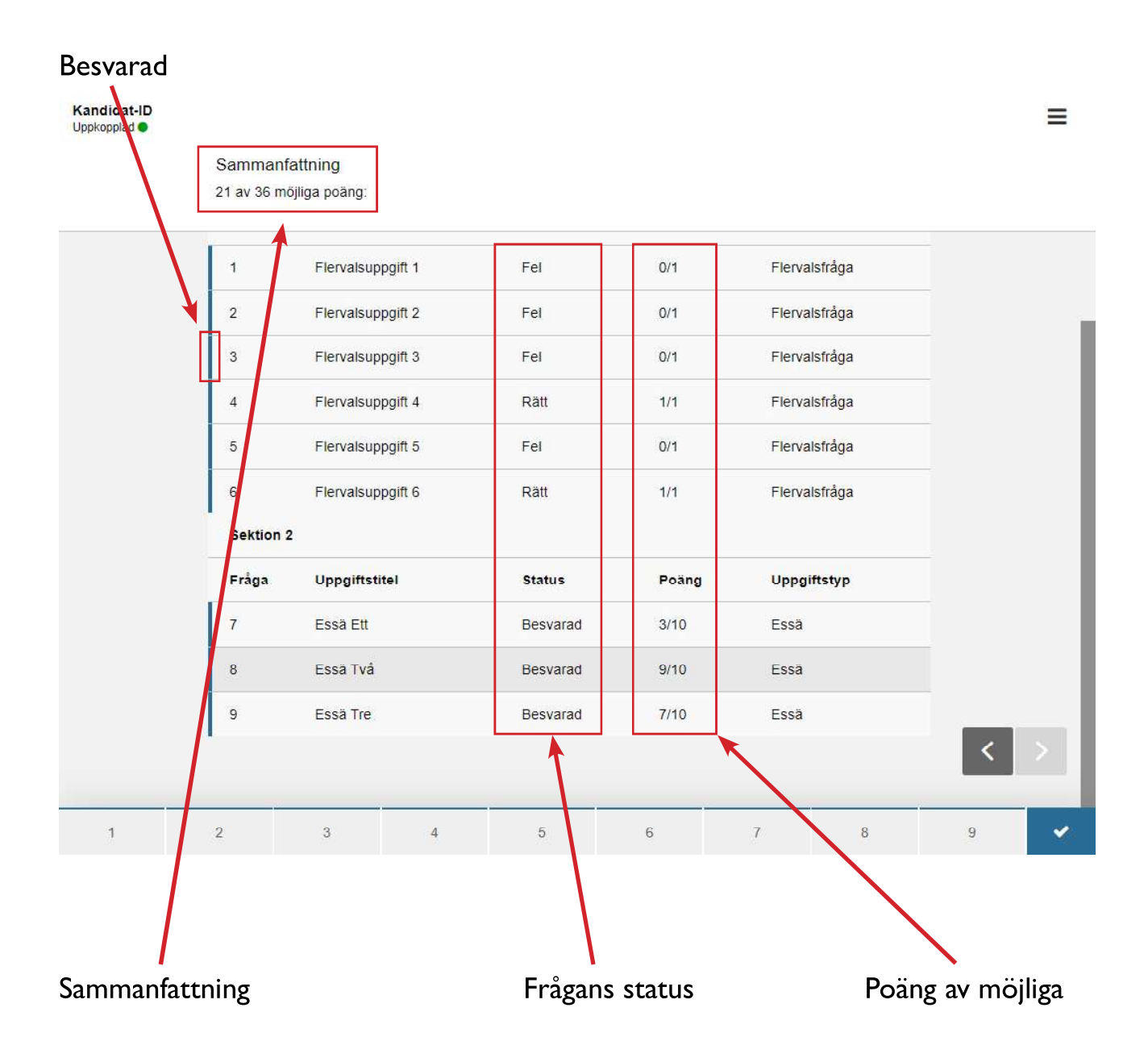

#### Kommentarer

På tentans förstasida i arkivet finns en länk till eventuella kommentarer. I det här fallet är det två av uppgifterna som är kommenterade. Kommentarerna är inte synliga bland svaren på frågorna, man måste gå in i feedbackmonitorn.

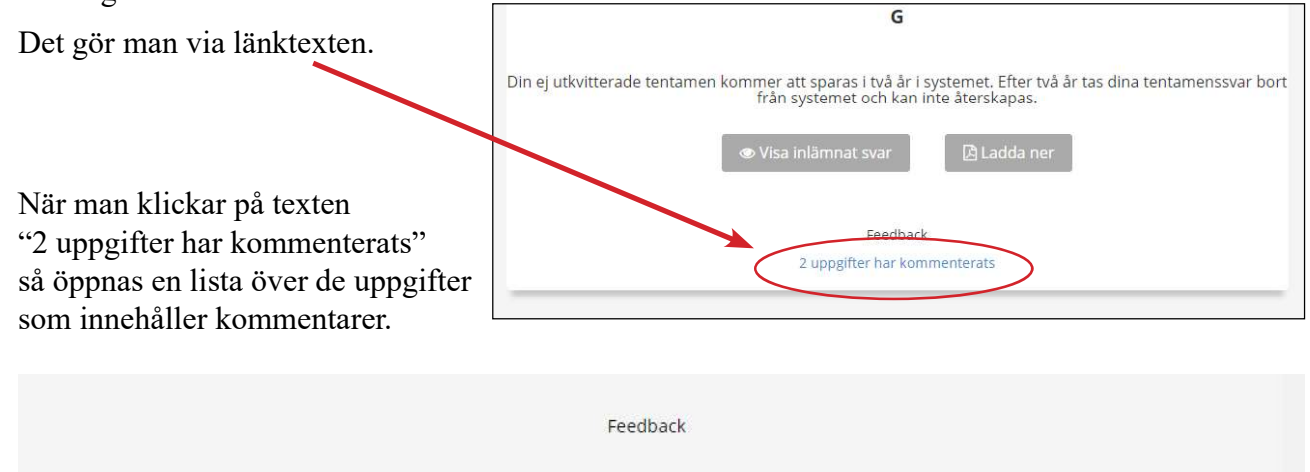

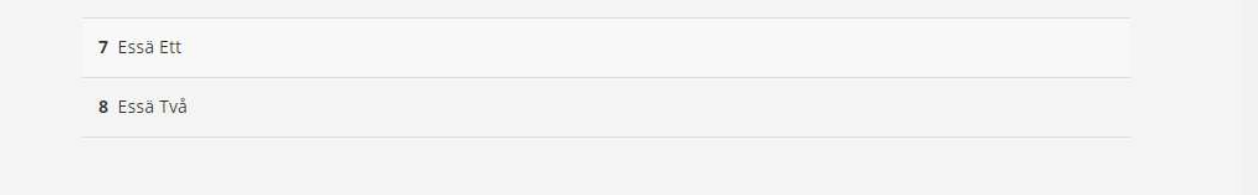

När man klickar på en av uppgifterna så öppnas en ny flik i webbläsaren med svaret på frågan.

Det kan finnas en gul markering i texten. Genom att klicka på den så öppnas kommentaren för just den markeringen.

Man kan även klicka på vänsterpilen i övre högra hörnet för att öppna fältet med kommentarer för uppgiften. Det kan finnas kommetarer som är generella för hela uppgiften och inte för en speciell del av texten. I dessa fall finns ingen gul textmarkering utan man måste öppna kommentarsfältet genom att klicka på vänsterpilen.

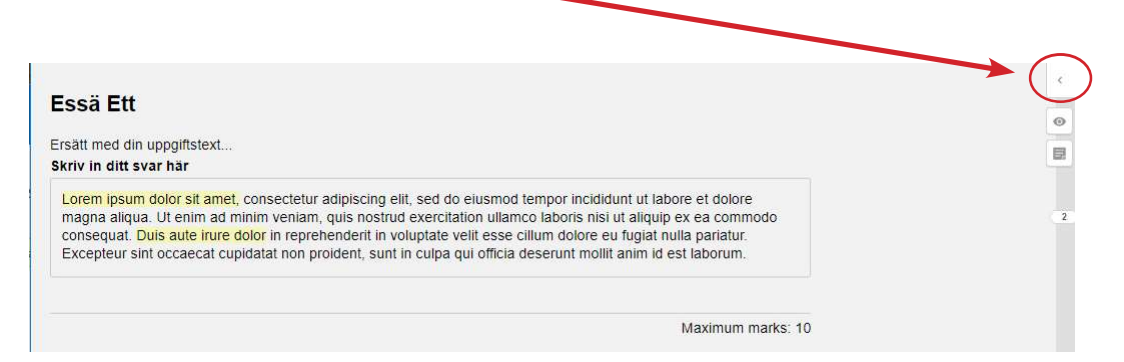

Ikonen med ögat under vänsterpilen låter användaren gömma gulmarkeringarna om man tycker att de är störande när man läser texten.

När man öppnar kommentarsfältet, antingen genom att klicka på en markering i texten eller genom att öppna det med pilen, så syns bara en kommentar. För att se alla kommentarer på frågan - om det finns flera – så klickar man på rutan "Show all annotations"

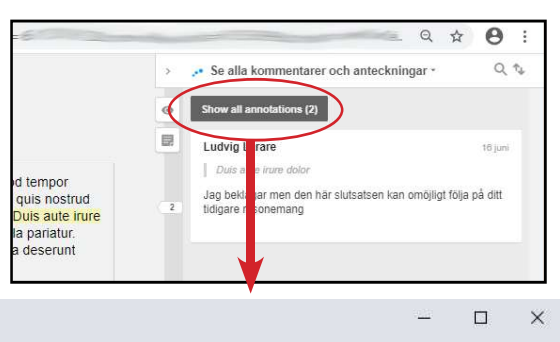

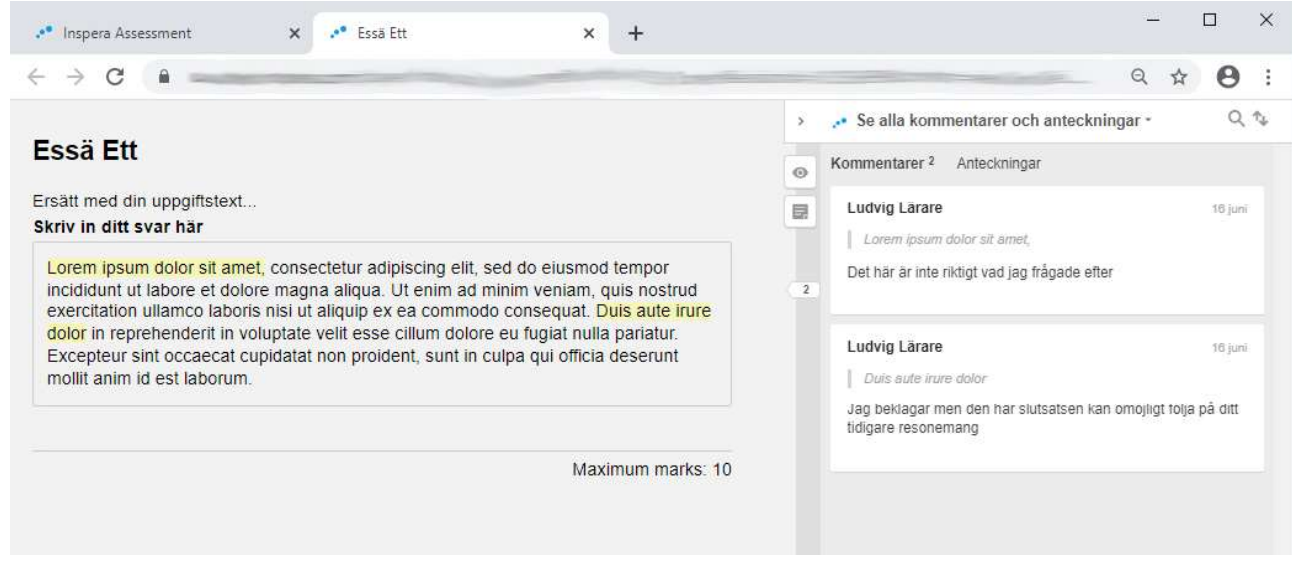

### Ladda ner

På tentans förstasida finns även knappen "Ladda ner".

Här kan du spara din tenta – med resultatsida – som PDF-fil. Tentor som skrivits i Inspera sparas elektroniskt i två år. Därefter tas de bort och kan inte återskapas.

Vill du spara dina tentor så behöver du ladda ner dem och spara dem på din egen dator.

Det finns ett par olika alternativ för nerladdningen, till exempel optimerat för läsning och optimerat för återkoppling.

Optimerat för återkoppling innebär att det lämnas plats för egna anteckningar vid varje fråga.

#### **OBS!**

Observera att kommentarer inte följer med vid nerladdning. Dessa måste kopieras och sparas separat.

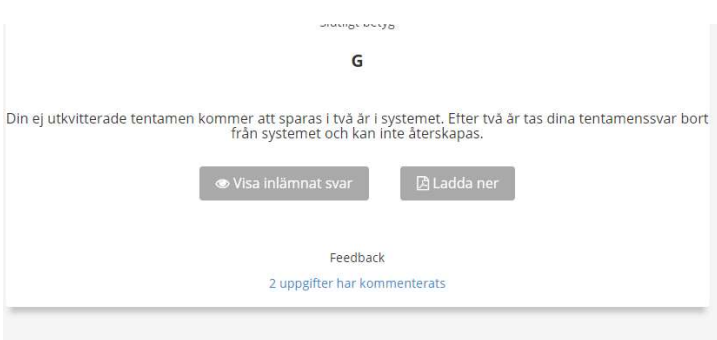